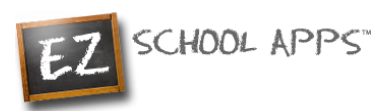

# EZ School Apps

# *Parent Signup Instructions*

#### **Overview**

If you have received this document, your school needs you to create a parent account for yourself. If you already have an account please skip t[o How to Reset Your Password](#page-0-0) section.

This guide will show you the following: [Returning Parents or School Uploaded Parents Instructions](#page-0-1) [How to Reset Your Password](#page-0-0) [New Parent Signup](#page-1-0)

[Additional Instructions](#page-3-0)

Please note: If you are a returning parent, you may log in with your previous email and password. If you have forgotten your password or want to change your password, follow the directions to "How to Reset your Password"

## <span id="page-0-1"></span>**Returning Parents or School Uploaded Parents Instructions**

If you are a returning parent, you can log in with your email and password from last year. If you cannot remember your password, you can follow the steps below to reset your password. If your school uploaded your parent account and this is the first time logging in, you can follow the steps below to reset your password.

### <span id="page-0-0"></span>**How to Reset Your Password**

1. Please Start by going to [www.ezschoolapps.com/ParentLogin.aspx](https://www.ezschoolapps.com/ParentLogin.aspx)

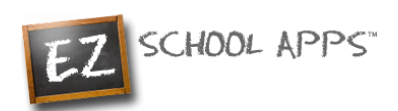

#### 2. Click on **Forgot Password**

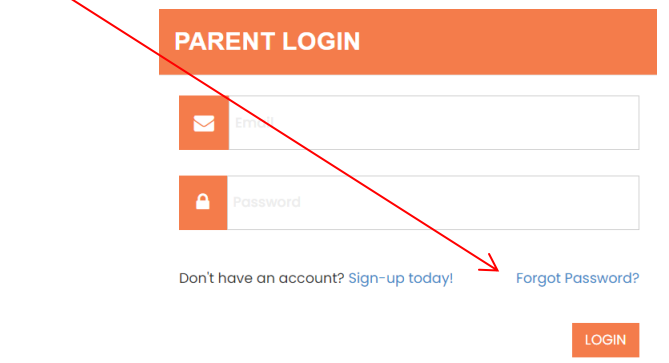

3. When prompted enter your email address and click **Send Password**

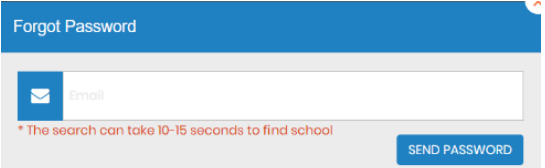

- 4. Lastly check your email for the link to set your password.
- 5. If you get this popup, click close and follow the New Parent Signup Instructions.

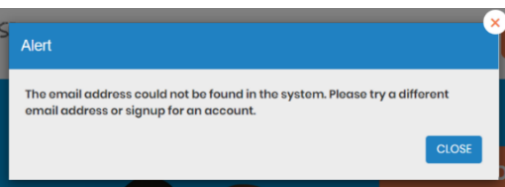

#### <span id="page-1-0"></span>**New Parent Signup**

Below are the instructions for parents to create an account. If your parent account does not exist, you can then request access to one or multiple students.

1. Go to [www.ezschoolapps.com/ParentLogin.aspx](https://www.ezschoolapps.com/ParentLogin.aspx) and click on SIGNUP.

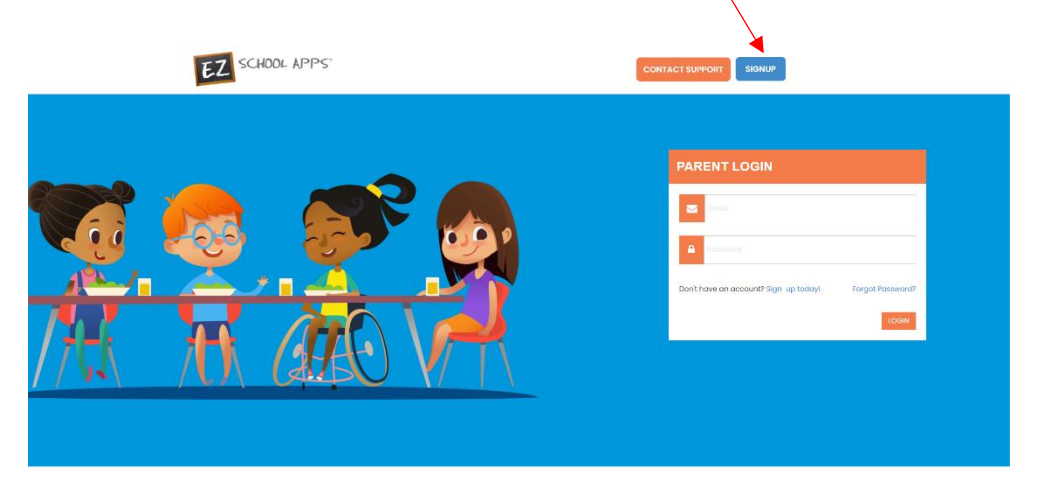

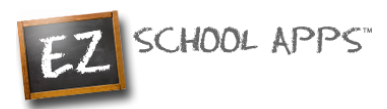

2. Type in the school's zip code in the box and click Submit.

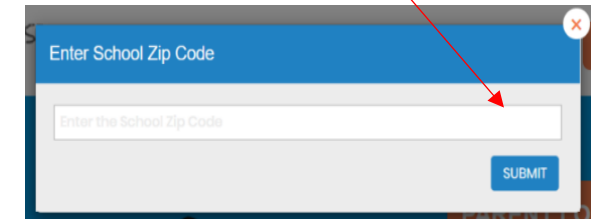

- 3. Use the dropdown to select your school. (If you have multiple students in the same district then just choose a single school and submit all of students for that location. The school receiving the request will input the information for all relevant schools.)
- 4. Enter your first and last name, phone number and your email address in the corresponding boxes.

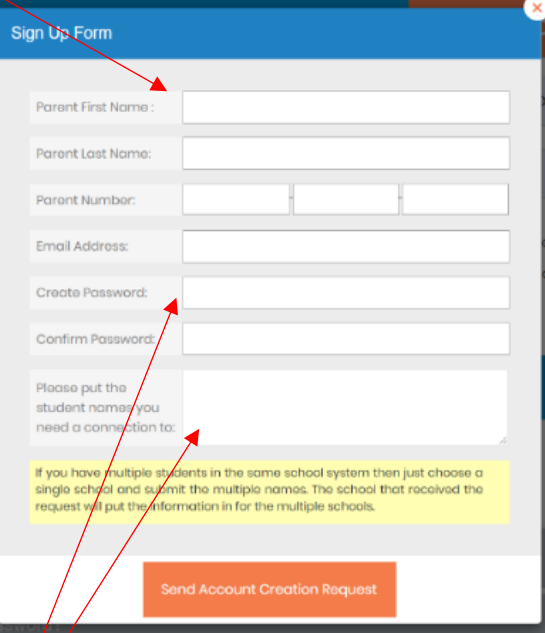

- 5. Type in a password in the Create Password box. Then type in your same password a second time in the Confirm Password box.
- 6. Enter the first and last name of each of your students in the final box.
- 7. Finally click Send Account Creation Request. Your registration is completed if you see this box:

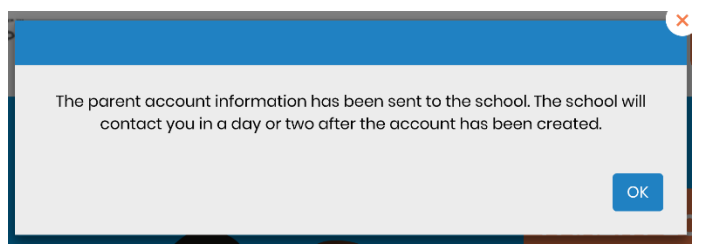

**Please Note:** You do not immediately have access to the system. The school must activate your account and link your student(s) to it. The time to complete this process can vary and it is entirely dependent on a school representative. The school will send you an email upon completion.

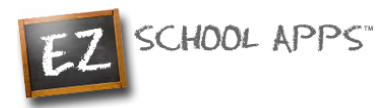

#### <span id="page-3-0"></span>**Additional Instructions**

If you need instructions on how to use the app, you will see one of the options below. All you need to do is click on "Download Instructions".

Meal Preorder

**Download Instructions** 

**Download Instructions** 

**Download Instructions** 

Meal Payment School Payment